# University of Mary Washington

Training, Evaluation, and System Support

# Direct Pay Entries

# **Purpose and Overview**

Direct Payments are payments that do not require an eVA Purchase Order. Direct Pays are sometimes called 'Check Requests', because users are completing an invoice form in Banner Finance for the purpose of check issuance.

View the [Direct Pay Table](http://adminfinance.umw.edu/ap/direct-paycheck-requests/direct-pay-request-table/) for a detailed description of when to use the Direct Pay form. Some of the most common types of Direct Pay entries are registration fees, conferences, subscriptions, and dues. One word of caution, Direct Pays are exempt from eVA and are only required if the vendor does not accept credit card. Ensure your purchase is an exemption for both eVA and credit card acceptance prior to entering the information into Banner

The purpose of the manual is to assist users in:

- Banner navigation and invoice form completion
- Vendor form queries
- Proper form coding
- University procedure
- Website assistance

Training in the Direct Pay process must be completed prior to form access.

# **Table of Contents**

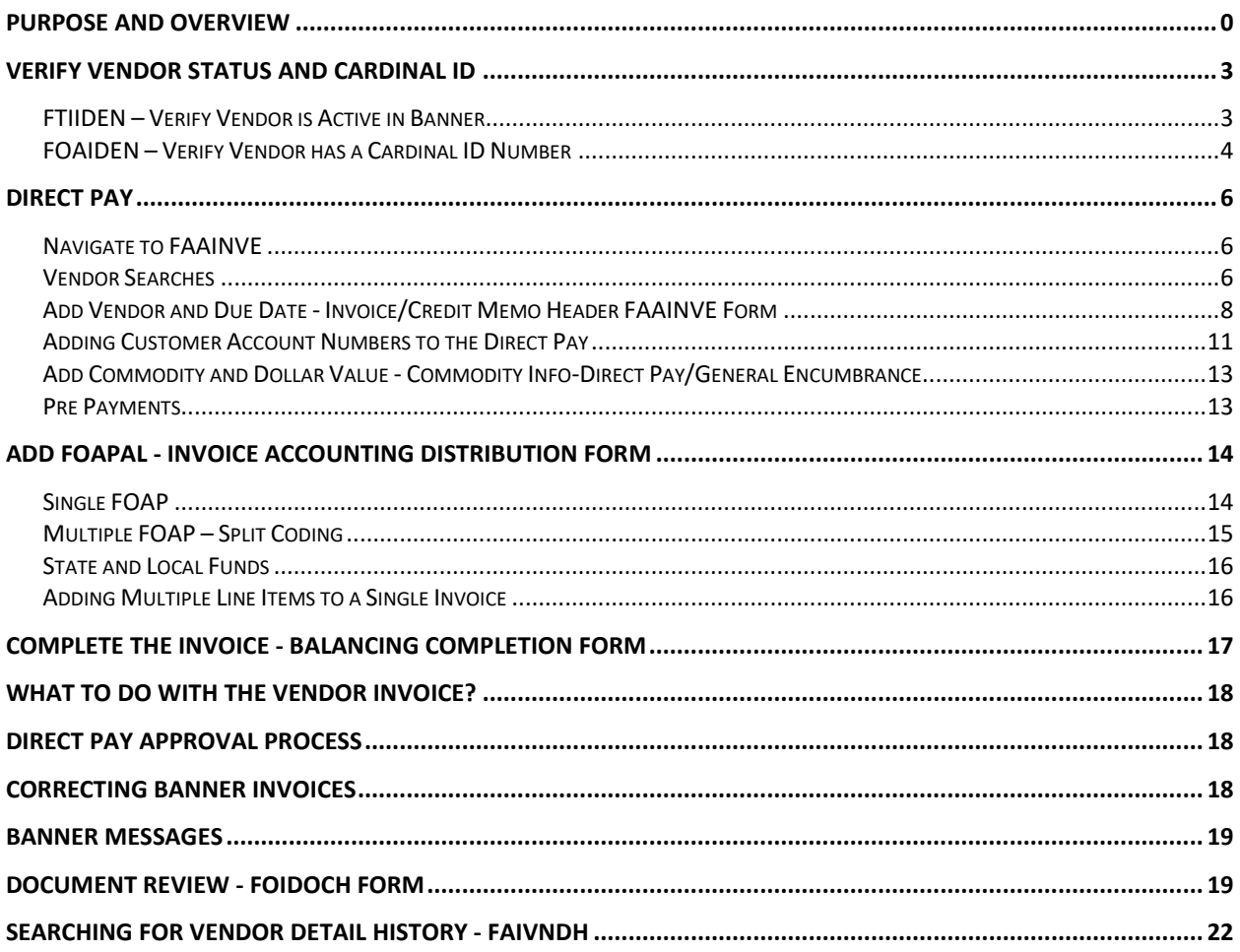

# <span id="page-2-0"></span>**Verify Vendor Status and Cardinal ID**

Before beginning a Direct Pay, you must first verify that the Vendor is an active vendor in Banner and has a Cardinal ID.

To verify vendor status by Last Name/Company name in Banner:

- a. Search for the vendor in the [Cardinal Verified Vendor Report](https://sharepoint.umw.edu/reports/_layouts/ReportServer/rsViewerPage.aspx?rv:RelativeReportUrl=/reports/ReportsLibrary/Community%20Reports/Finance/Cardinal%20Verified%20Vendors%20Report.rdl&rv:HeaderArea=None) and/or
- b. Search the Banner form *FTIIDEN* to verify the vendor is active in Banner and *FOAIDEN* to ensure the vendor has a Cardinal ID.

# <span id="page-2-1"></span>FTIIDEN – Verify Vendor is Active in Banner

1. Enter *FTIIDEN* in the Banner Search Field.

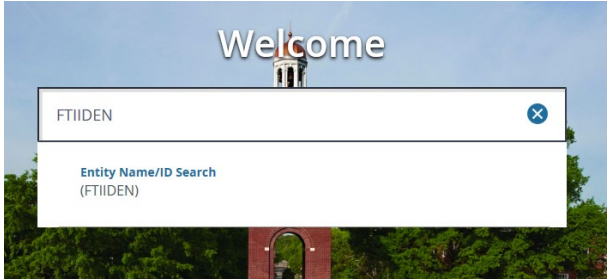

- 2. Click the *Next Section* arrow to move to the Details section.
- 3. Select *Last Name* from the *Add Another Field* dropdown.
- 4. Enter the name of the person or company in blank field to the right of *Contains*.

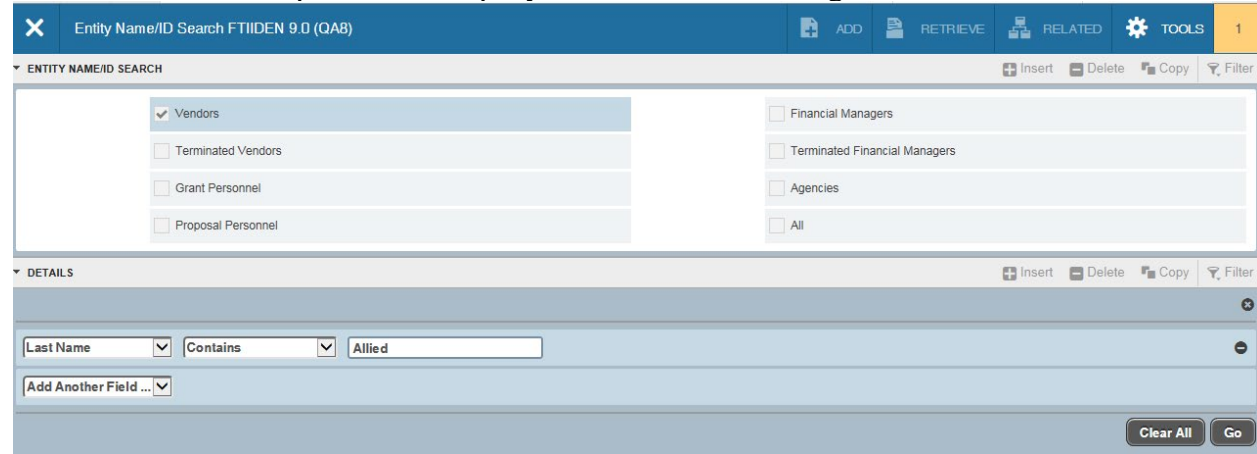

- 5. Click *Go* to execute query.
	- a. The "V" column indicates Vendor Status
		- $Y =$ Vendor is active

# $T =$ Vendor is inactive

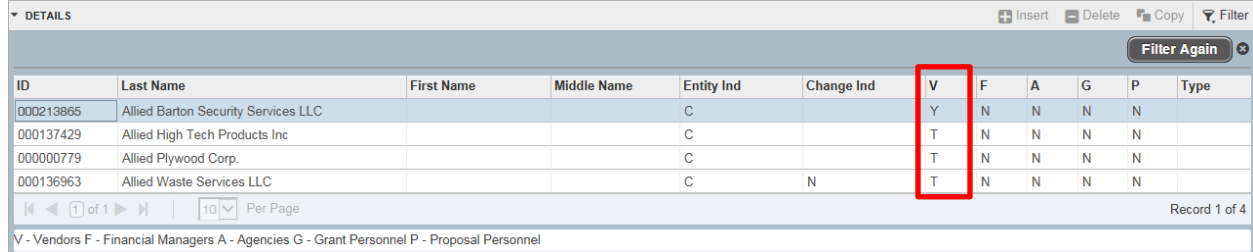

6. Click **X** to exit the form.

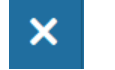

# <span id="page-3-0"></span>FOAIDEN – Verify Vendor has a Cardinal ID Number

1. Enter *FOAIDEN* in the Banner Search field. Click *Enter*.

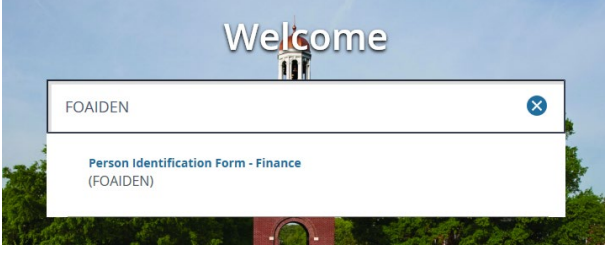

2. Select the *Lookup*  $\Box$  icon to search for a Vendor ID.

ID: ╟┉┣╄

*3.* Select *Non-Person Search (FOICOMP)* **Option List**  $\pmb{\times}$ 

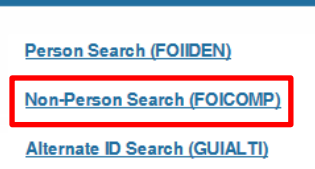

- 4. To search by Name, select *Name* from the *Add Another Field* dropdown Add Another Field ... V
- 5. Enter search criteria in the field to the right of *Contains*.

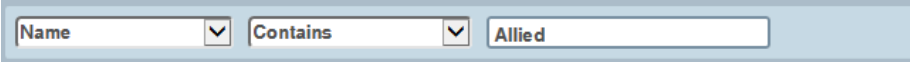

6. Click *Go* to search

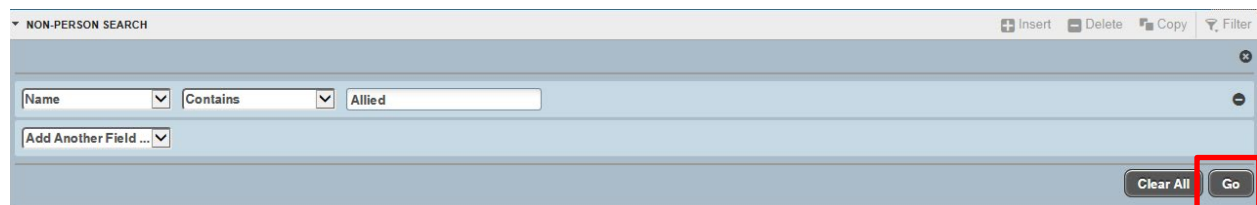

- 7. Double click on either the *ID* or the *Name* of the Vendor
- 8. Click *Go* to search

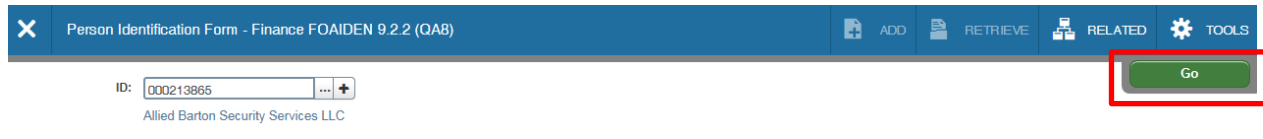

# 9. Select the *Additional Identification* tab

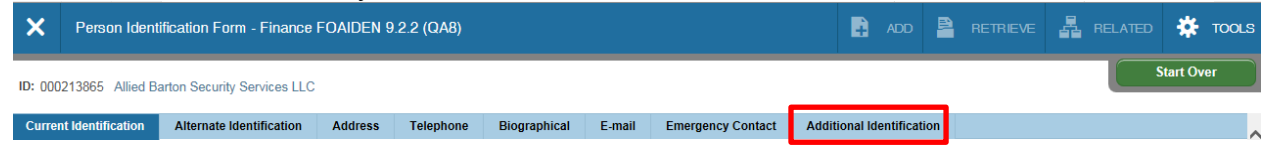

# 10. Verify that the Vendor has a *CVID* (Cardinal Vendor ID).

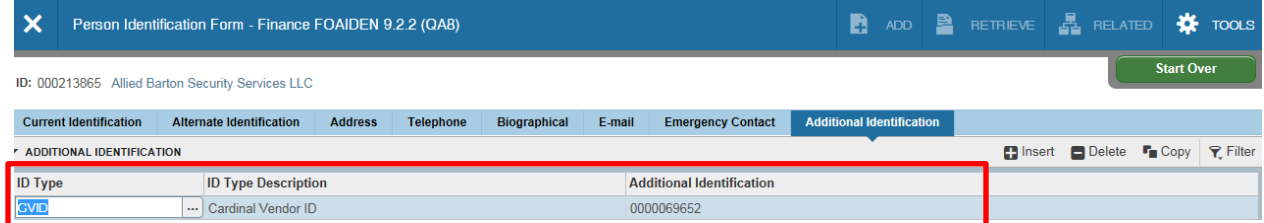

11. Click the **X** button to return to the home screen.

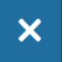

Vendors not listed on the SharePoint report or found in Banner must complete both forms listed below

- [Vendor Registration Information Form](http://adminfinance.umw.edu/ap/forms/)
- $\checkmark$  [Commonwealth of Virginia Substitute W-9 form](http://adminfinance.umw.edu/ap/forms/)

Direct vendors to:

- $\checkmark$  Complete and sign the forms
- $\checkmark$  Send the forms directly to the Accounts Payable department.

If the vendor is identified as an Active vendor in Banner without the Cardinal Vendor ID, contact Accounts Payable for assistance.

#### <span id="page-5-0"></span>**Direct Pay**

#### <span id="page-5-1"></span>Navigate to FAAINVE

Once you have verified that the Vendor is Active in Banner and has a Cardinal ID you may enter the Direct Pay.

From the Banner home screen, type *FAAINVE* in the search box and use the Enter key to navigate to the invoice form.

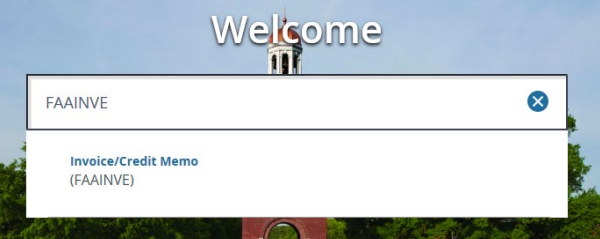

Within the FAAINVE invoice form:

- 1. In the *Document* field, type the word *Next* or use the tab key to automatically insert the word.
- 2. Tab to the *Vendor* field.

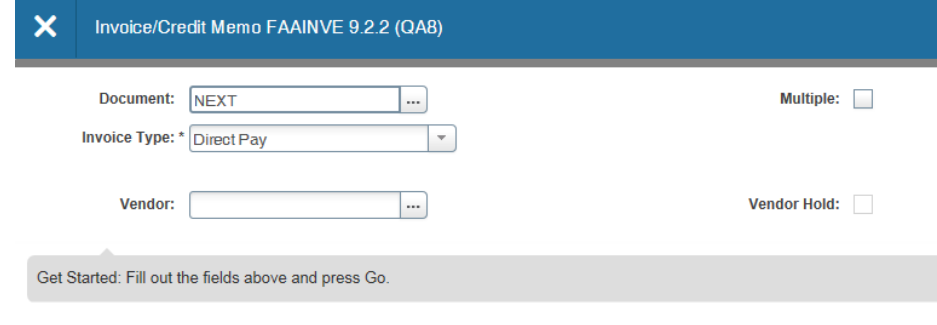

3. Select the *Lookup*  $\boxed{\cdots}$  icon to search for the appropriate vendor.

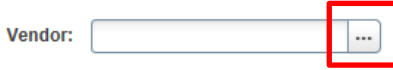

#### <span id="page-5-2"></span>Vendor Searches

1. Select *Entity Name/ID Search* from the Option List

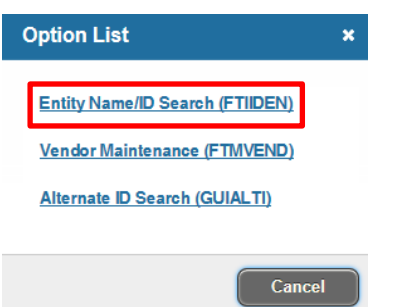

# 2. Select *Last Name* from the *Add another Field* dropdown.

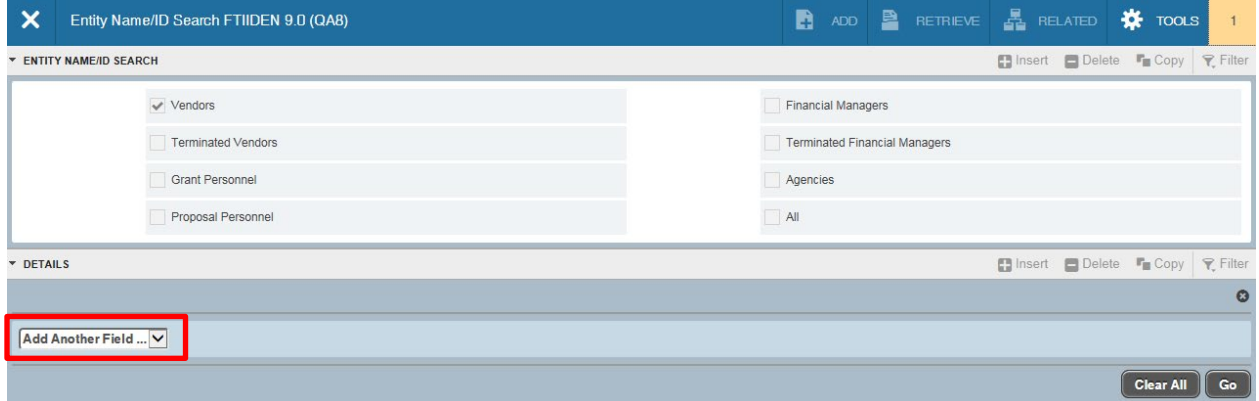

3. Enter the last name of the individual or company's name in the blank field beside *Contains*.

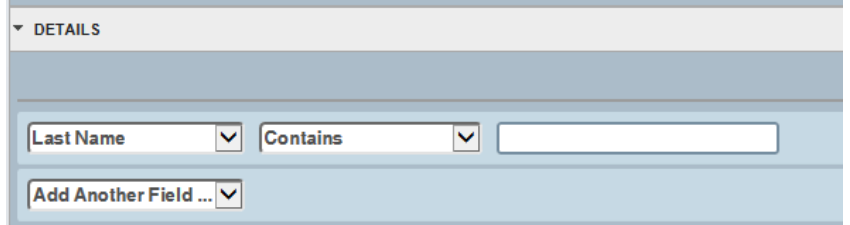

- 4. Click *Go* to search for the vendor.
- 5. Double click on either the *ID* or *Last Name* field to select the vendor

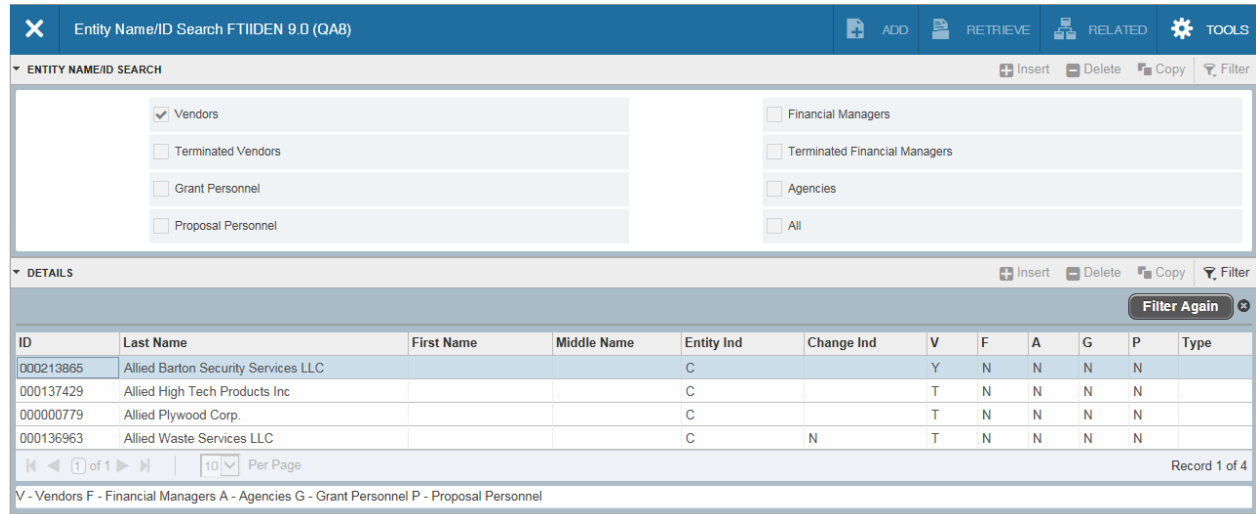

6. The selected vendor ID will be populated in the Vendor field on the Invoice/Credit Memo screen.

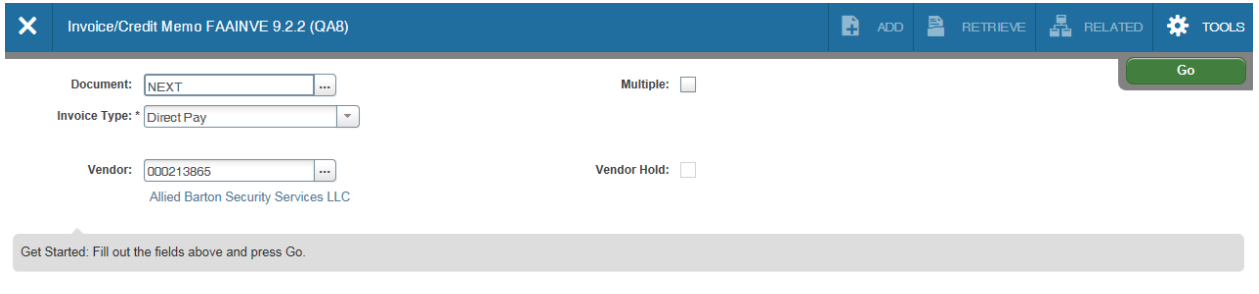

7. Click *Go* to continue.

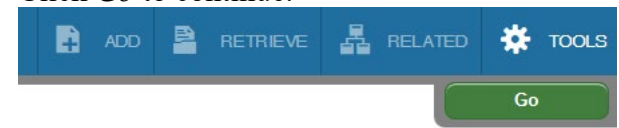

#### <span id="page-7-0"></span>Add Vendor and Due Date - Invoice/Credit Memo Header FAAINVE Form

The Invoice/Credit Memo Header form will default the following field information:

Invoice Date Transaction Date Address and associated coding, and Direct Deposit Status. Check Vendor field will remain blank.

You will be verifying the address, and inserting data in the Discount Code, Payment Due, Bank and Vendor Invoice fields only.

Sample Invoice Credit/Memo Header form

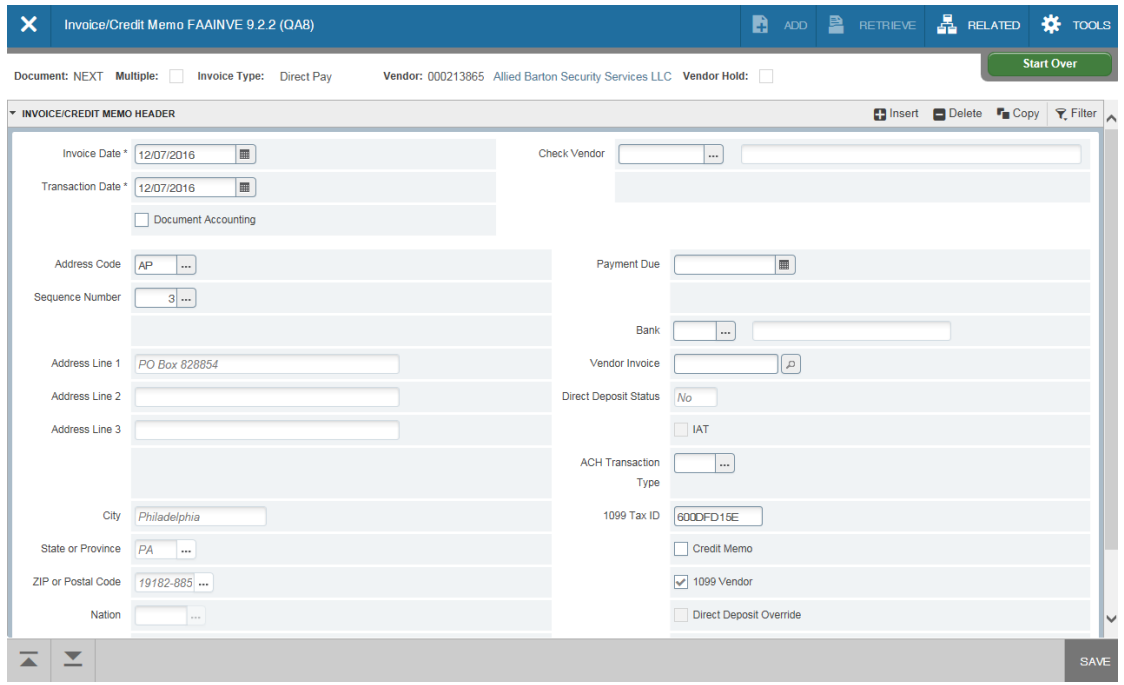

1. Verify the default address is correct.

If the address is not correct, tab to the Sequence Number and select the *Lookup* button to reveal additional vendor addresses.

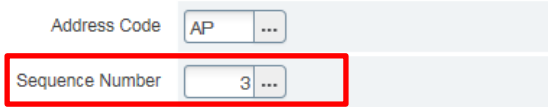

- a. If available, additional sequence numbers (meaning additional addresses) are available for selection.
- b. Scroll to the correct sequence number using the page arrows at the bottom of the address record

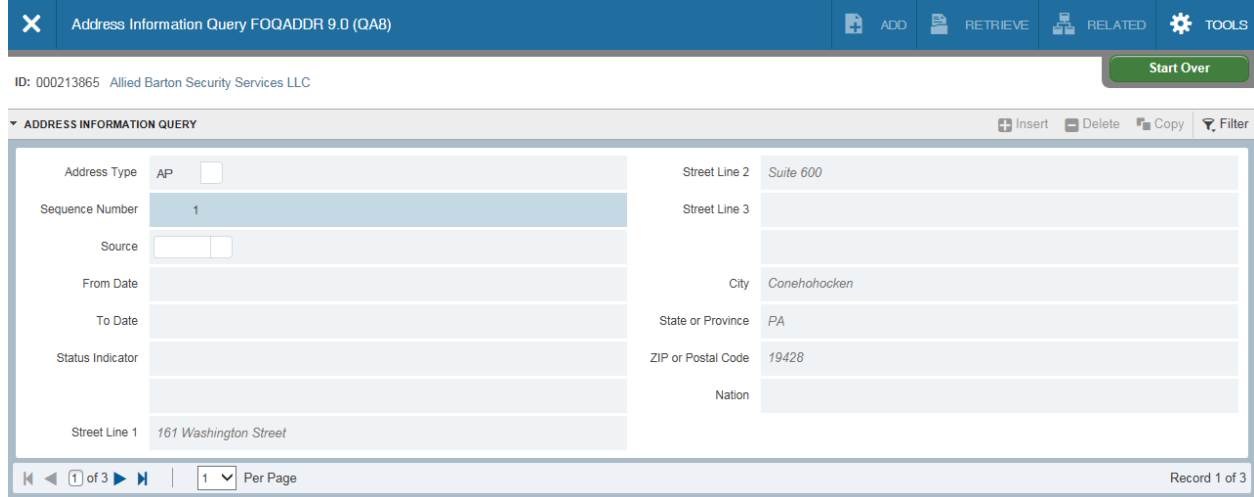

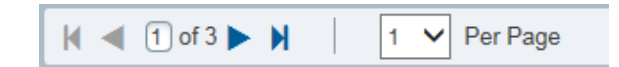

c. Double click the correct sequence number to bring the sequence number into the form. If the available address information is not correct, contact Accounts Payable to request an address update.

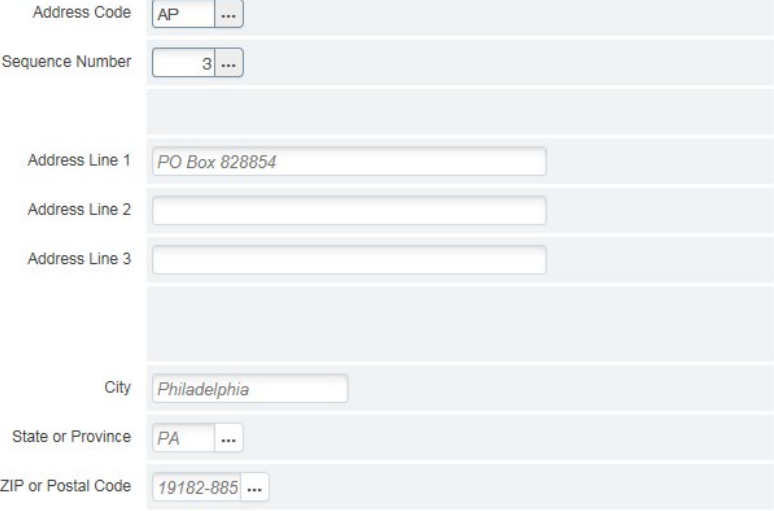

2. Tab to the *Discount Code* field (located at the bottom of the form).

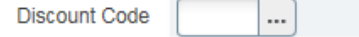

- 3. Select the *Lookup*  $\boxed{\cdots}$  icon to open the Discount Code dropdown. The Discount Code tells AP how you would like the check (mail or pick-up).
	- If you want the check mailed, leave the *Discount Code* field blank.
	- If you have attachments or check pick-up needs, select the appropriate discount code.

#### Select the appropriate Discount Code and click *OK*.

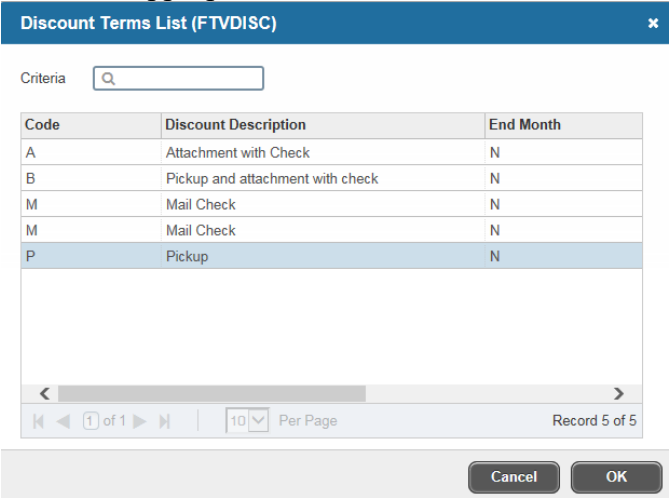

4. Tab to the *Payment Due* Field.

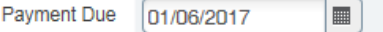

The Date Received must be stamped or written on the invoice.

Payment due dates are listed on the Accounts Payable website. Review the AP site for [Prompt Pay Due Dates](http://adminfinance.umw.edu/ap/direct-paycheck-requests/prompt-pay-due-dates/) and information about Pre Pays. State law requires payment to be made to the vendor 30 days from the date UMW receives the invoice OR goods or services, whichever is later. Exceptions do apply and payment dates can change due to weekend, holiday or system down times.

Exceptions to the 30-Day Rule include, but are not limited to: Honorarium, Non-Employee Cash Awards, Post Office or Mailing Services, Skilled Services, Permits and Licensing, Subscriptions and Books, Conference Fees or Registrations, University Refunds, Finance Related Functions, and Transcripts.

5. Tab to the *Bank* field. Type *MW* in the Bank field and use the tab key to populate *Payables Operations*.

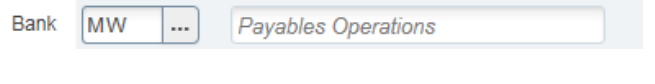

6. Tab to the *Vendor Invoice* field. Enter the Vendor Invoice number (this field cannot be left blank) Vendor Invoice ାଘ

**Note:** Only enter alphanumeric characters in this field. Spaces or other special characters may not be used.

If you do not have an invoice number, use the current date or word that will assist with vendor invoice number searches.

#### <span id="page-10-0"></span>Adding Customer Account Numbers to the Direct Pay

Any UMW Customer Account Number included on an invoice must be included on the check.

To add the Customer Number:

1. Select *Related* in the upper right corner

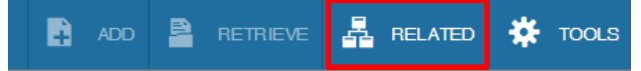

2. Choose **Document Text [FOATEXT]** from the Related dropdown menu.

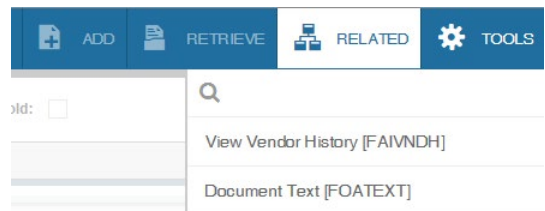

**NOTE: Entries made in** *Document Text [FOATEXT]* **must be entered in ALL CAPS. Undercase and special characters are not allowed.**

3. Enter the Customer Account Number in the *Text* field

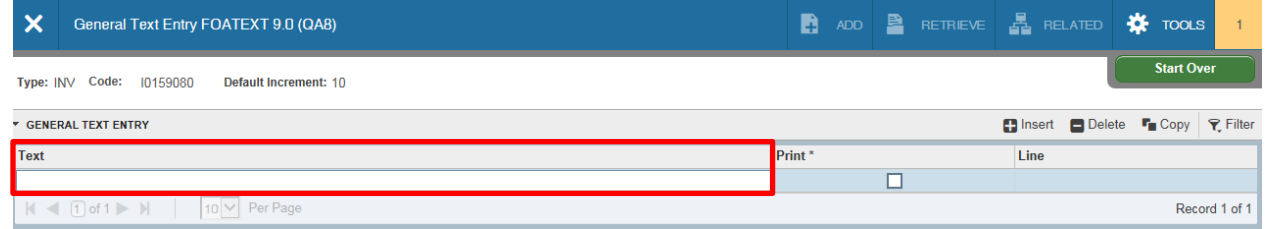

- 4. To add additional lines of text, click the down arrow on your keyboard to create a new line.
- 5. Click *Save* in the lower right corner

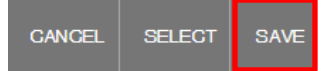

6. Once the Customer Number has been saved, select **X** to return to the Invoice/Credit Memo form.

You will be returned to the Invoice/Credit Memo screen.

7. Click the *Next Section* arrow to continue to the next form.

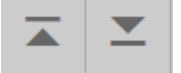

#### <span id="page-12-0"></span>Add Commodity and Dollar Value - Commodity Info-Direct Pay/General Encumbrance

On this form the Document number, Vendor information, and Item number will populate from the previous form. You will be entering the Commodity description and dollar value only.

1. Tab to the *Commodity Description* field. Enter the description of the item. Pay attention to pre-pay requirements.

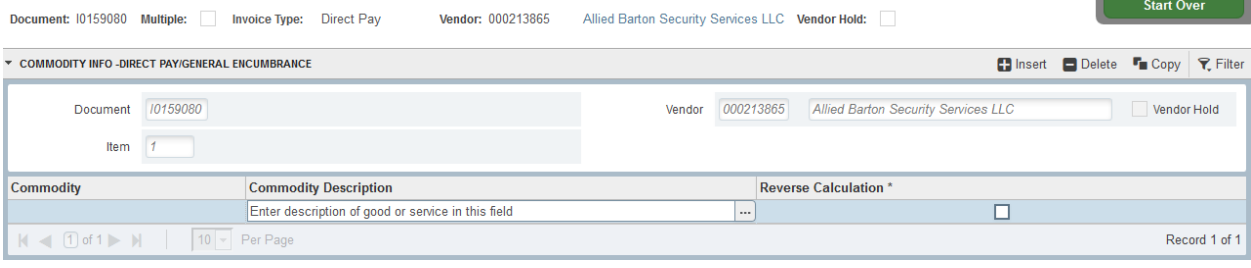

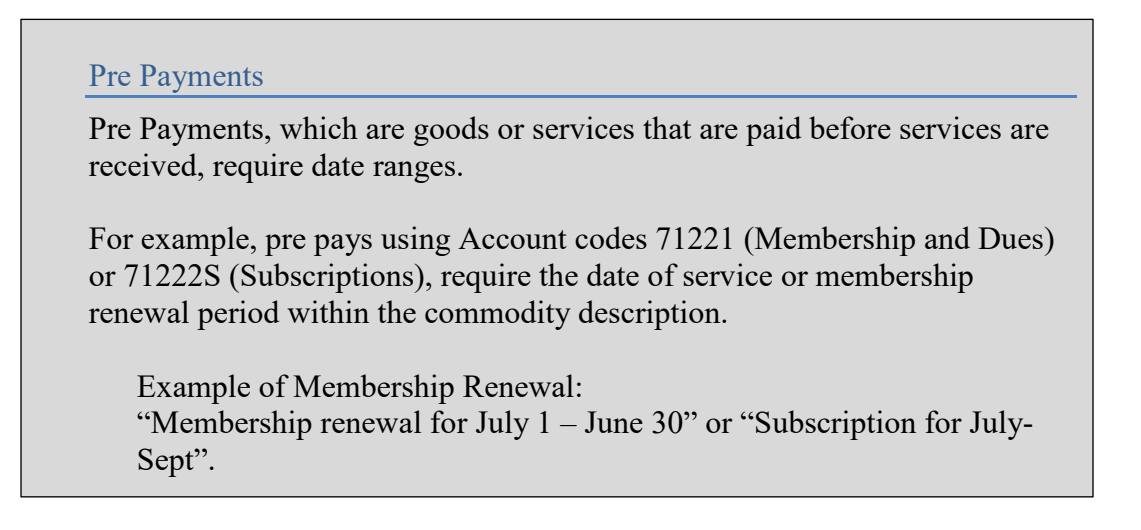

*2.* Tab to *Approved Amount*  Enter the amount of the invoice.

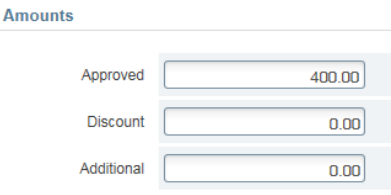

If your invoice is over \$5,000, please have your supervisor's signature on the paper invoice that serves as your backup to the electronic entry.

3. Tab through the *Discount* and *Additional* fields. The *Net* field will populate with the Approved amount.

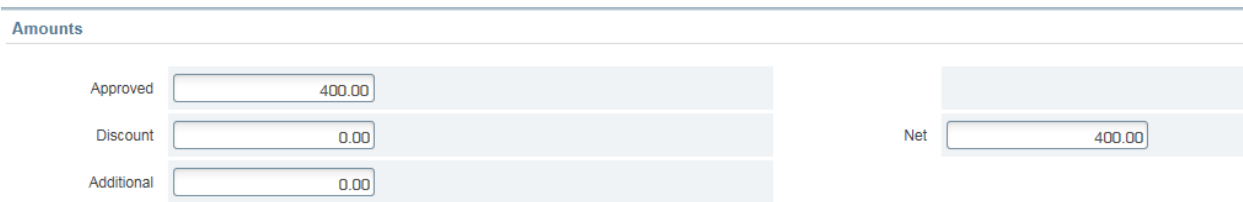

4. Click the *Next Section* arrow to continue to the Invoice Accounting Distribution form.

# <span id="page-13-0"></span>**Add FOAPAL - Invoice Accounting Distribution form**

This form will default all information from previous forms, excluding the chart of account elements (Fund, Organization, Account…). You will be entering the FOAPAL information on this form.

#### <span id="page-13-1"></span>Single FOAP

When entering a Direct Pay and paying with a single FOAP:

- 1. Tab to the *Chart of Accounts (COA)* field. Banner will default the *COA* and *Year* fields.
- 2. Tab through the *Index* field.
- 3. Enter the appropriate *Fund*, *Organization*, *Account* and *Program* codes.

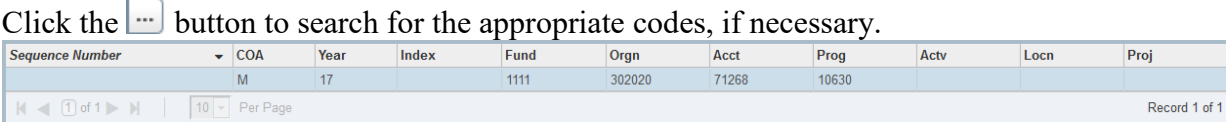

- 4. If the Activity or Location Chart Elements are not required on your Banner invoice, continue tabbing through the form.
- 5. The *Accounting* column will populate with the total invoice amount.

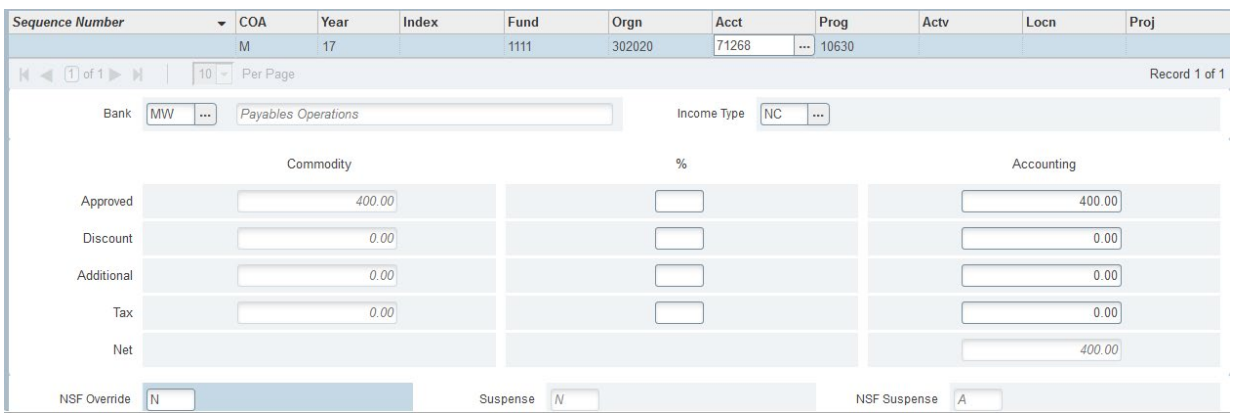

6. Once the cursor has returned to the COA field, click the *Next Section* arrow to continue to the next form.

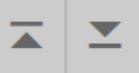

# <span id="page-14-0"></span>Multiple FOAP – Split Coding

When entering a direct pay and paying with more than one FOAP:

- 1. Enter the appropriate *Fund*, *Organization*, *Account* and *Program* codes, for the first record.
- 2. Tab through the form, the *Payables Operations* field will populate.
- 3. Tab to the *Approved Accounting* field.
- 4. Enter the amount to be charged to the FOAP for the first record.

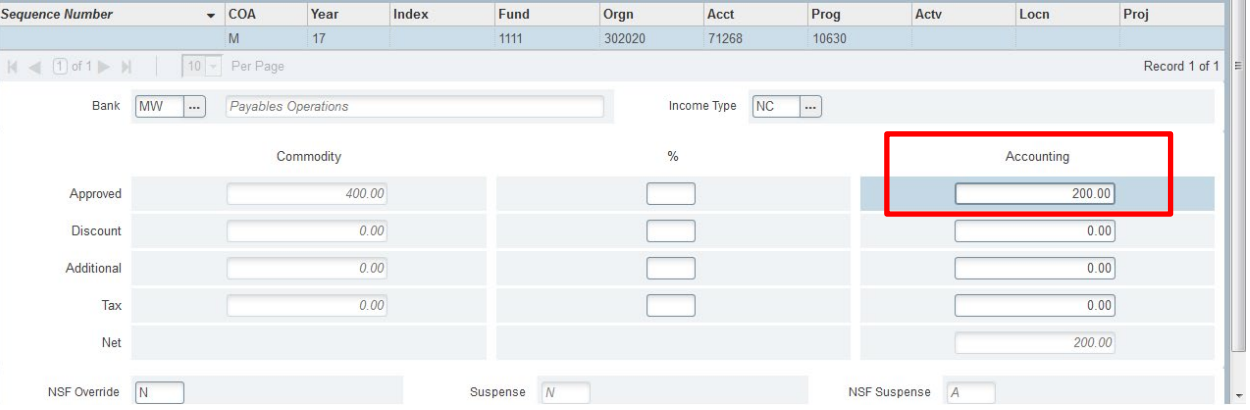

- 5. Tab through the form to populate the *Net Accounting* field.
- 6. Continue to tab through the form until the cursor has returned to the *COA* field.
- 7. Click the down arrow on your keyboard to insert a second FOAP sequence.

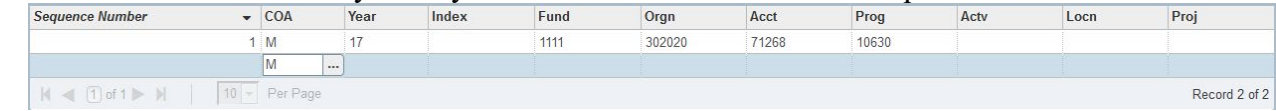

8. Tab through the *Index* field and enter the appropriate FOAP for the second record.

- 9. Tab through the form, the *Payables Operations* field will populate.
- 10. Tab to the *Approved Accounting* field.
- 11. Enter the remaining amount to be charged to the FOAP for the second record.

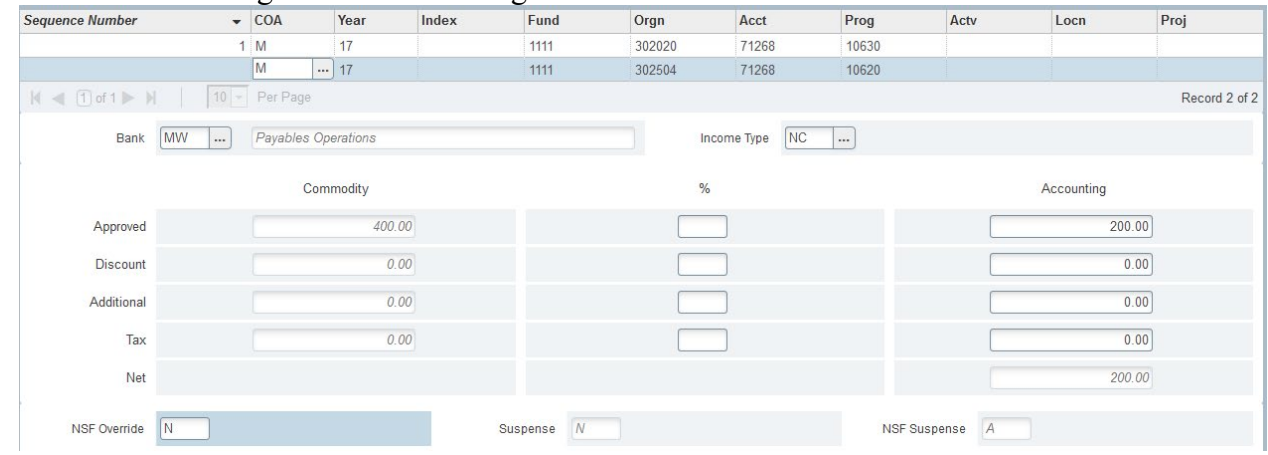

- 12. Tab through the form to populate the Net Accounting field.
- 13. Continue to tab through the form until the cursor has returned to the COA field.
- 14. Select the *Next Section* arrow to continue to the *Balancing Completion* form.

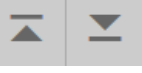

#### <span id="page-15-0"></span>State and Local Funds

Combining State and Local funds within the same invoice can cause payment complications. (Funds that begin with 11 with a 15 for instance.) If funding sources differ, contact Accounts Payable or Training & System Support for assistance.

#### <span id="page-15-1"></span>Adding Multiple Line Items to a Single Invoice

Once the FOAP information has been entered for the first line item, a second line item may be added.

- 1. On the *Invoice Accounting Distribution* form, select the *Previous Section* icon to return to the Commodity Info – Direct Pay/General Encumbrance form. The form will be complete with the item information keyed earlier.
- 2. Click the down arrow on your keyboard to insert a new line item.

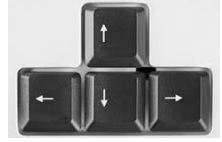

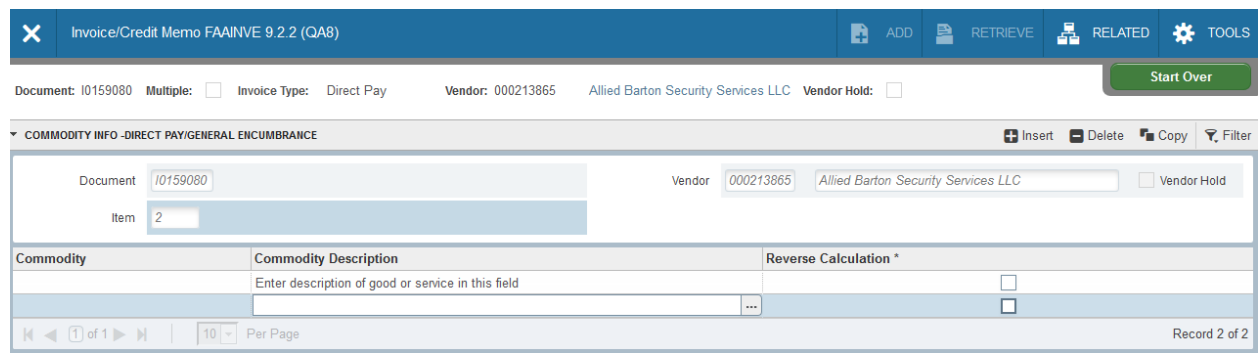

- 3. The form will be cleared to allow entry for Item 2.
- 4. Enter the description of the second commodity and complete the form using the instructions listed above.
- 5. Click the *Next Section* arrow to continue to the Invoice Accounting screen to enter the FOAPAL information.

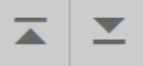

# <span id="page-16-0"></span>**Complete the Invoice - Balancing Completion Form**

The Balancing Completion form allows you to save the form for continued entry or review, or complete the form for Accounts Payable approval and payment. A quick check that the form status is balanced is necessary before continuing.

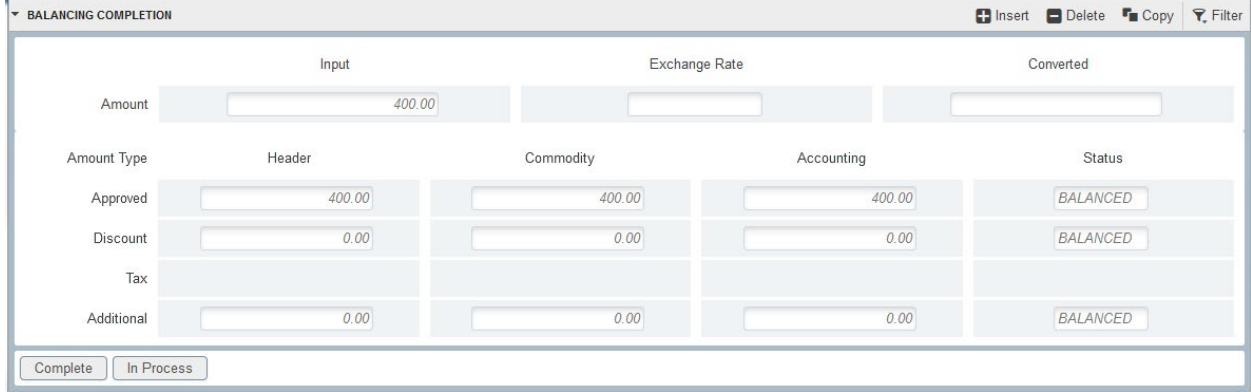

1. If the *Status* column indicates that the accounting information is Balanced and you wish to send the form to Accounts Payable, click *Complete*. Once completed, the Direct Pay will be forwarded to Accounts Payable for approval. You may review the completed form on FAIINVE.

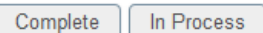

2. If the Status column indicates that your transaction are out of balance, click the *Previous Section* button to return to the *Accounting Distribution* section and make necessary corrections.

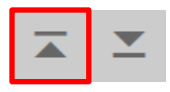

3. To continue working on this invoice later, or if you are not quite ready to release the form to Accounts Payable, make note of your "Document/I number" (located at the top of the form) and select the *In Process* button.

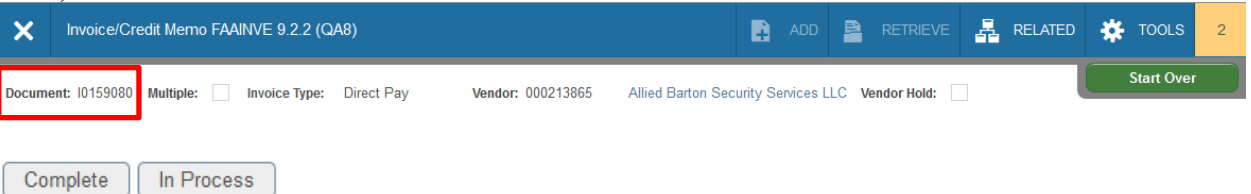

To continue working on a saved invoice, go to *FAAINVE* and type in your "I" number.

# <span id="page-17-0"></span>**What to do with the Vendor Invoice?**

Please make sure the original invoice (or copy of a faxed or emailed invoice) has the Banner invoice number (I number) clearly noted. Forward the invoice to Accounts Payable.

<span id="page-17-1"></span>If the invoice is over \$5,000, your supervisor must sign the invoice granting approval. Invoices must be date stamped or have written indication of the date the item was received.

# **Direct Pay Approval Process**

When an invoice is entered into Banner (FAAINVE) and completed, the invoice routes into an Accounts Payable approval queue. Accounts Payable compares the original invoice to the Banner form, and approves or denies the payment. Denied orders will route back to you for correction.

# <span id="page-17-2"></span>**Correcting Banner Invoices**

Accounts Payable will notify you via email if an invoice requires correction. The most common correction is a result of an improper due date. Make sure to review the Accounts Payable Prompt Pay website prior to a Direct Pay entry.

To correct a Banner invoice:

- 1. Log into Banner.
- 2. Go to *FAAINVE*
- 3. Type in the Banner Invoice number in the Document field and Tab to populate the Vendor information.

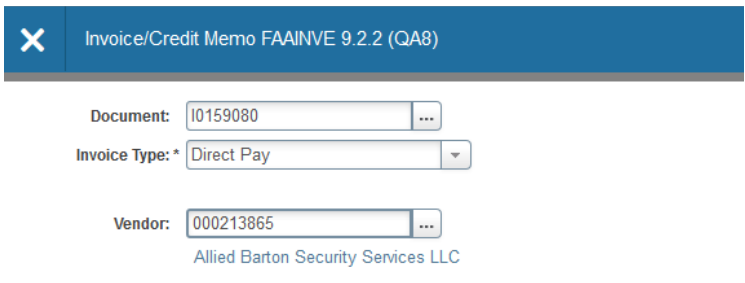

- 4. Click the *Next Section* arrow to open the Form
- 5. Use the tab key and the *Next Section* arrow to enter the correction and navigate to the Balancing Completion form.
- 6. Verify the invoice Status is balanced and click *Complete*. Complete | In Process

<span id="page-18-0"></span>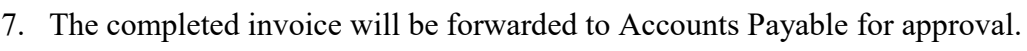

#### **Banner Messages**

Accounts Payable may also notify you of an issue with your invoice through Banner Messaging. To check your Banner messages go to *GUAMESG*.

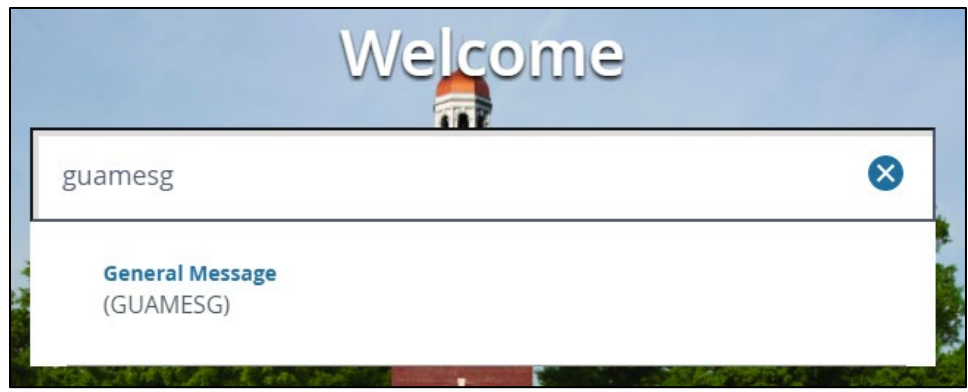

#### <span id="page-18-1"></span>**Document Review - FOIDOCH Form**

FOIDOCH allows you to see the status of an invoice (or any other document) and any associated forms.

For Direct Pay invoices, the associated document would be a vendor check.

To view invoice information:

#### 1. Go to *FOIDOCH*

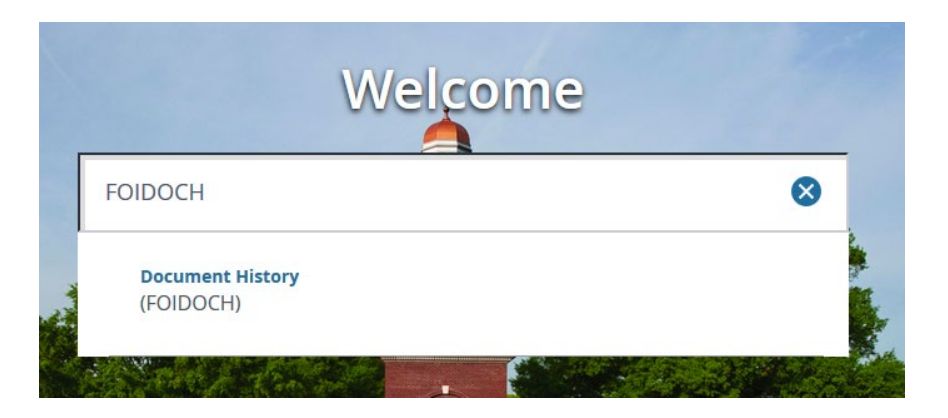

2. Within FOIDOCH complete *Document Type* and *Document Code* as follows:

Document Type – type *INV* then Tab to the Document Code field. Document Code – type in the Banner Invoice number

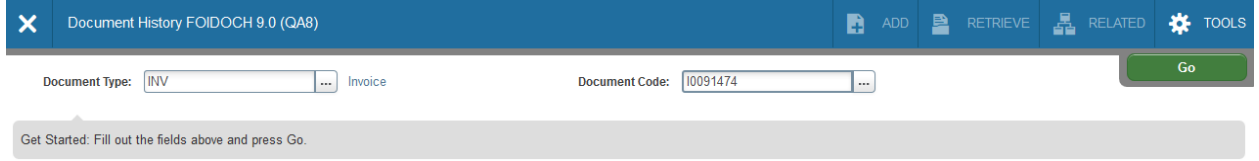

3. After the codes are entered, click the *Go* button to populate the form.

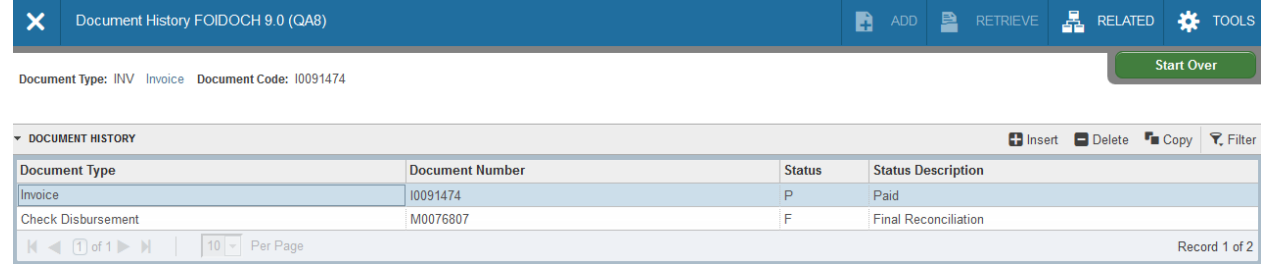

4. To drill down to view the details of a document, select the Document Number, open the *Related* dropdown menu and select *Query Document [by Type]*.

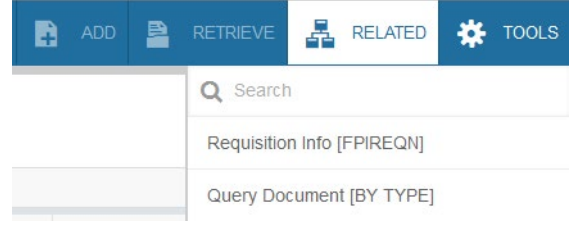

Click *Go* to view the details of the invoice. Click the *Next Section* arrow to move through the form.

Select *Cancel* to return to the Document History form.

CANCEL **SELECT** 

To view Check details:

# 1. From the Document History form, select the Check Document Number

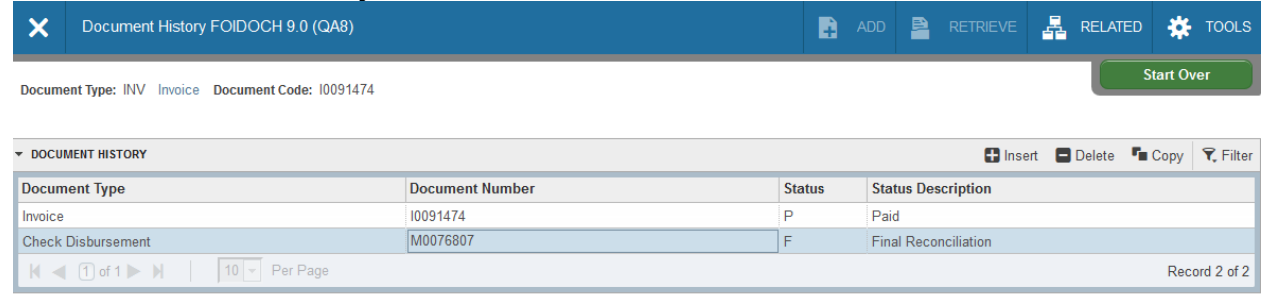

# 2. Open the *Related* menu and select *Query Document [by Type]*.

If the check number begins with an *M*, type the Bank code "MW" into the Bank field. If the check number begins with a *C*, type the Bank code "01" into the Bank field.

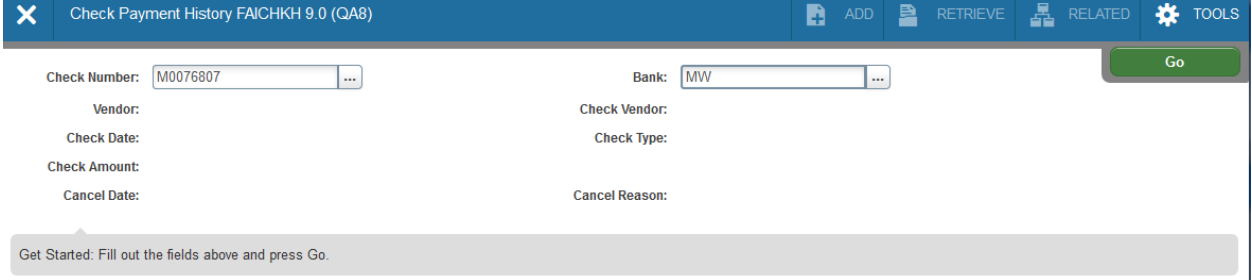

# 3. Click *Go* to view check details.

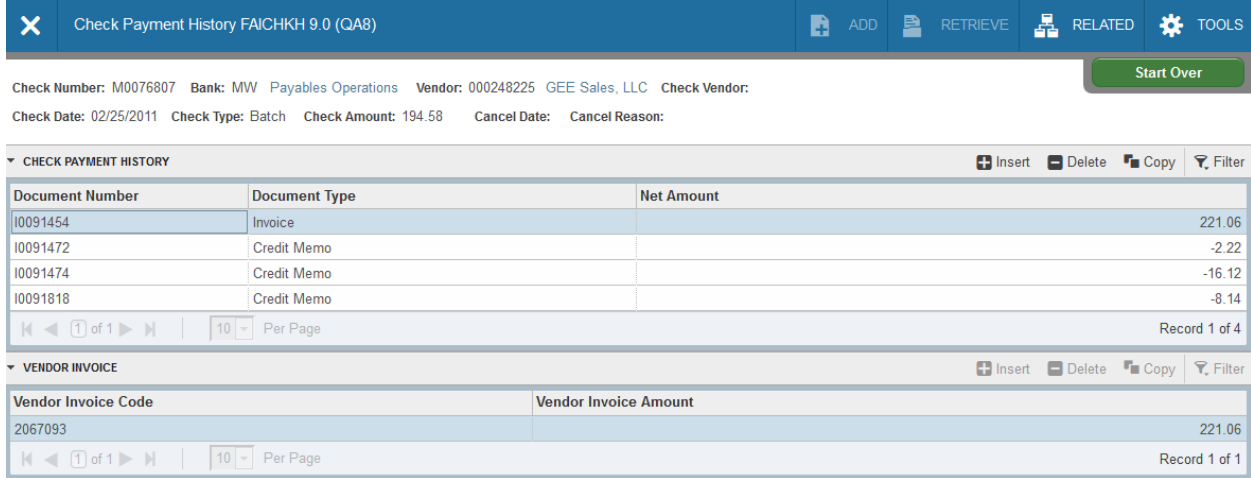

# 4. Click *Cancel* to return to the Document History form.

<span id="page-20-0"></span>CANCEL | SELECT | SAVE

# **Searching for Vendor Detail History - FAIVNDH**

The Vendor Detail History form shows all check invoices against a particular vendor based on fiscal year or specific date ranges. This form is very handy to view past payments to a particular vendor, or to assist a vendor with upcoming payments due.

The form will not allow searches based on buyer or accounting information.

1. Go to *FAIVNDH*.

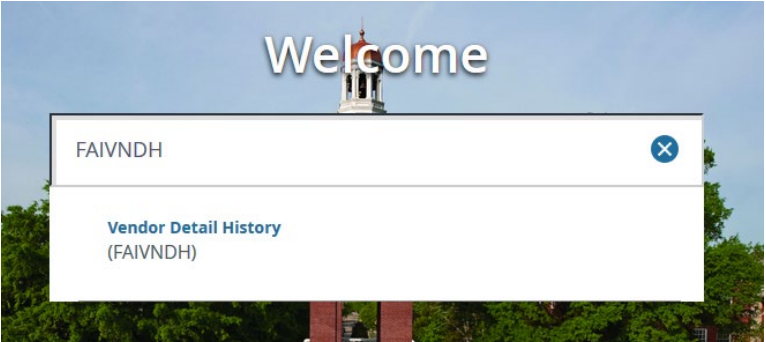

2. Enter the Banner Vendor ID in the Vendor field. To search for the Vendor ID, click the *Lookup* <u>in</u> icon.

The vendor name will automatically populate once the Vendor ID is entered. The form allows you to filter search criteria by fiscal year and invoice dates, if necessary.

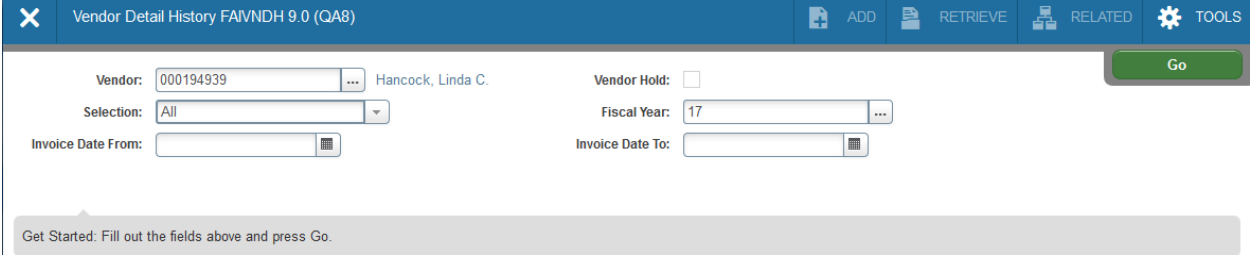

3. Click *Go* to view Vendor Detail History.

Vendor invoices, amounts, dates and check number that meet search criteria are presented for review. The Invoice column allows for continued drill down.

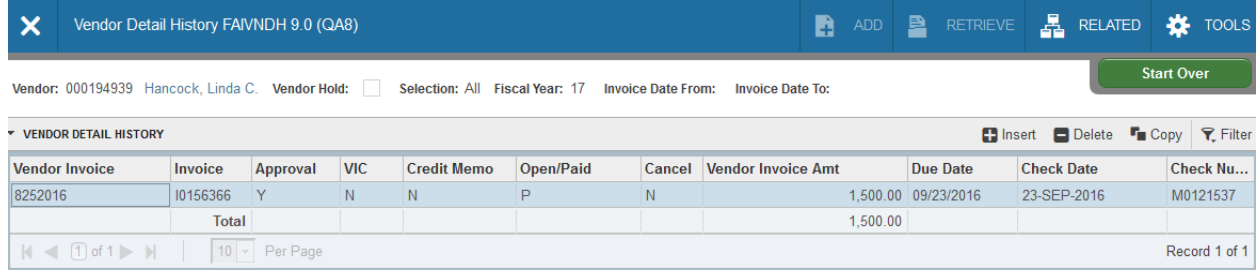

4. To view invoice details, click on the Invoice number, open the *Related* dropdown and select *View Invoice Information [FAIINVE]*.

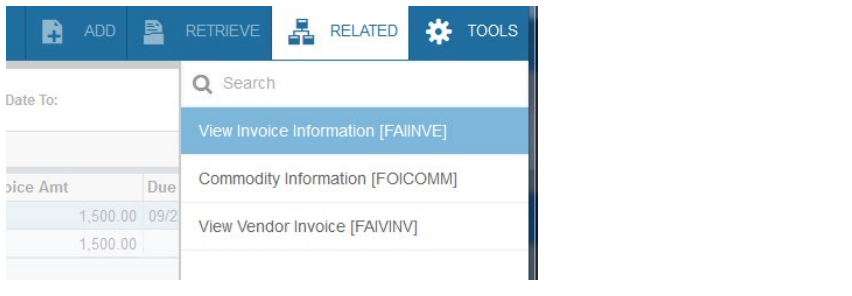